## **Payment system VU**

Window 1: select your preferred ticket, then click on 'bestel/order'

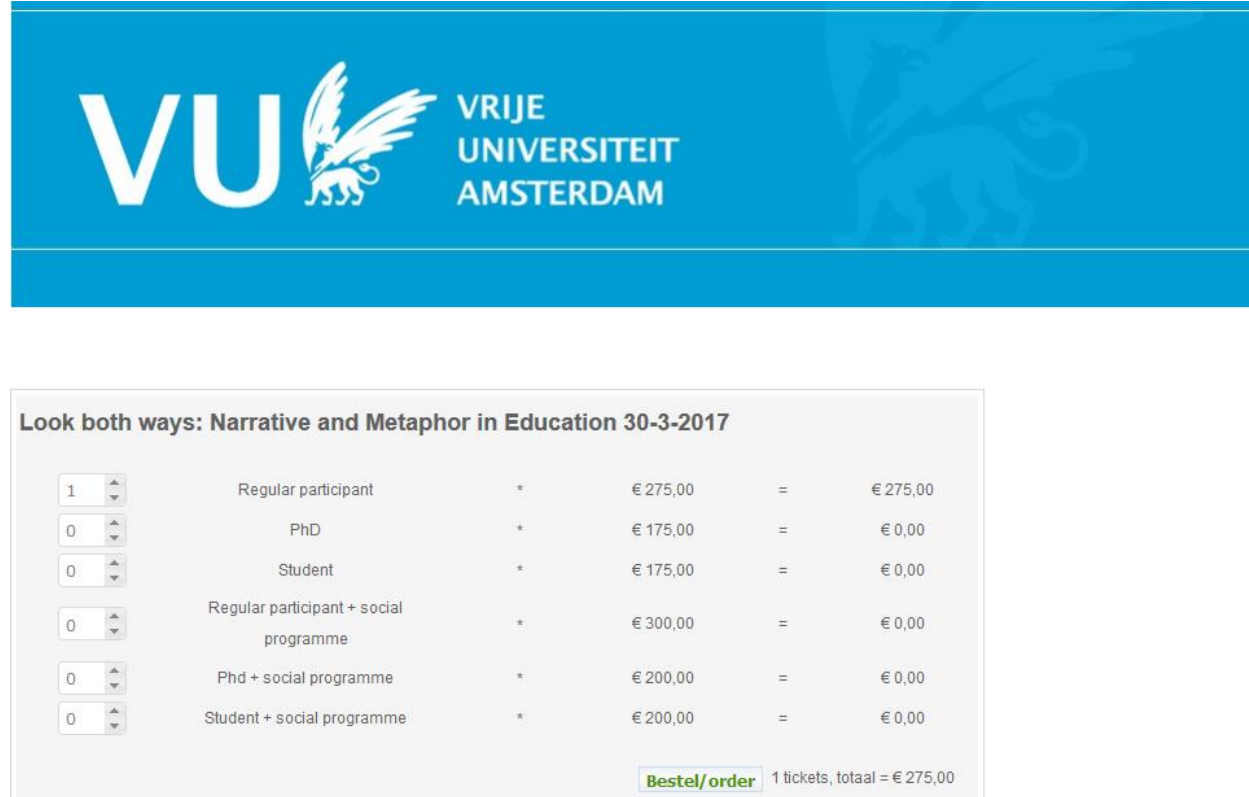

Window 2: check the number of tickets and price ('prijs'). The system asks for €2,- costs for transaction ('transactiekosten'). If correct, click on 'Ga naar betalen/finish payment'.

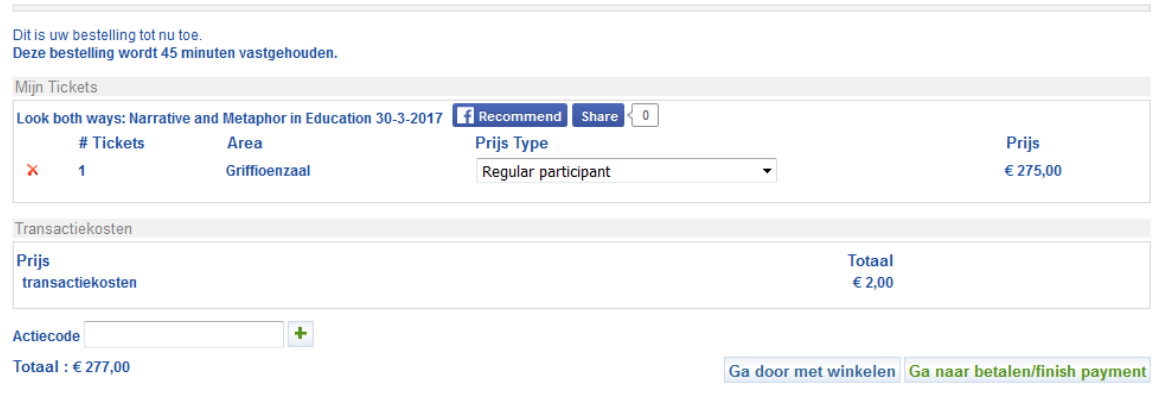

Window 3: my details ('mijn gegevens'). In this window, ignore the login options at the top of the page, but proceed with filling out the fields indicated with a '\*'. You will find a translation of the field indicators below. It is important to fill out the correct email address twice. This is the address on which you will receive your tickets. Please deselect the ticked box, then click on 'Ga naar betalen/finish payment'.

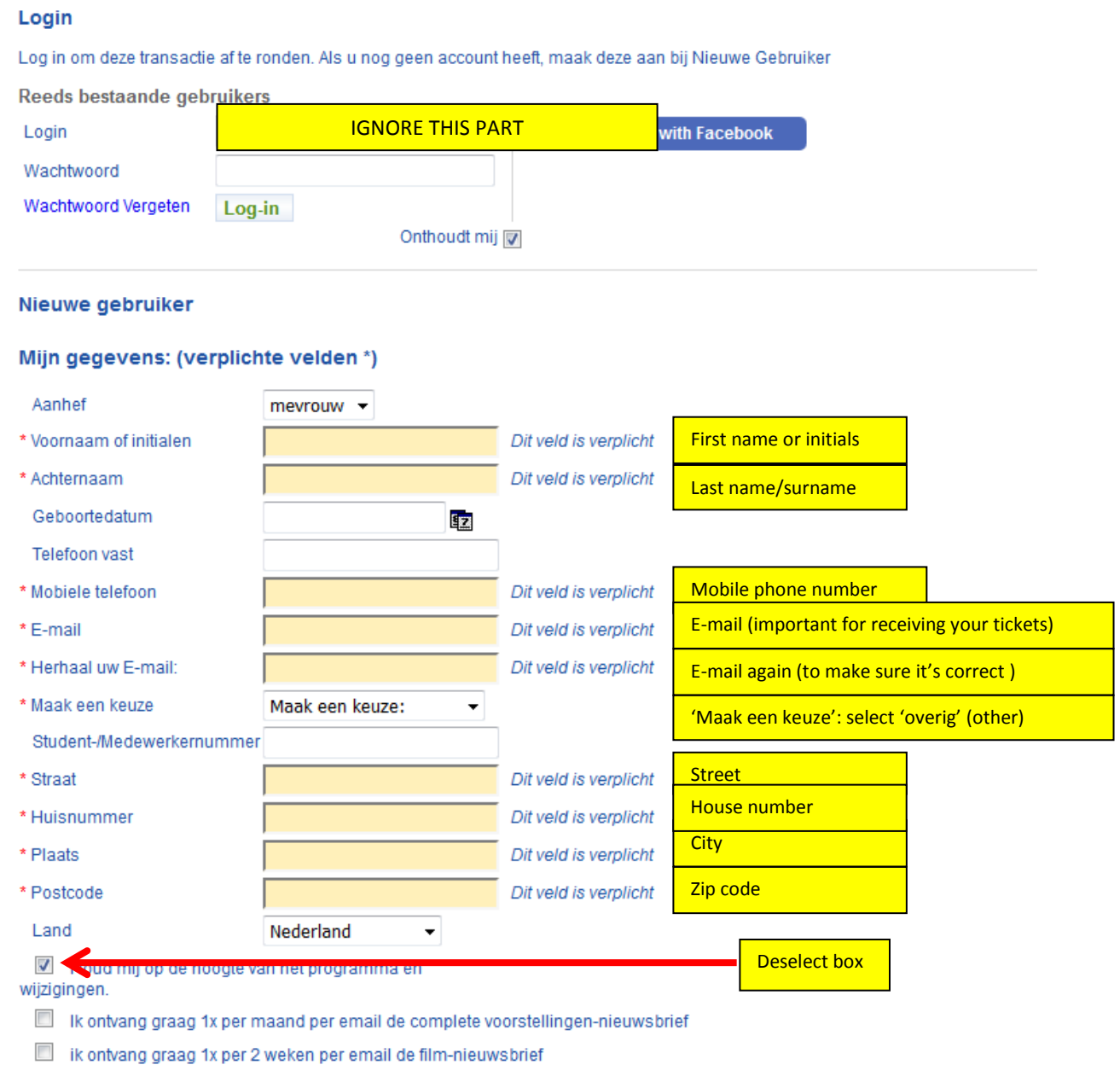

Wis mijn gegevens Ga naar betalen/finish payment

Window 4: please select 'Print at home'. Then click on 'Ga naar betalen/finish payment'.

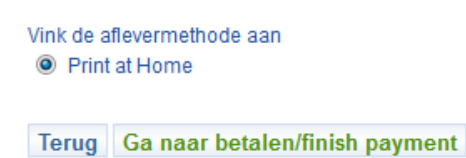

Window 5: please leave as is (with 'Online Payment' selected). Then click on 'Ga verder met betalen/Proceed to pay'.

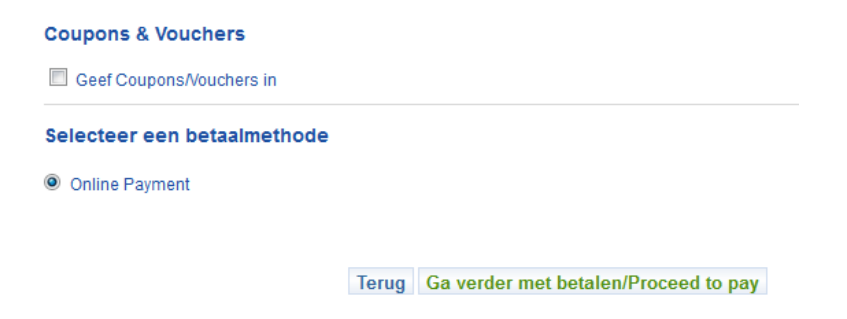

Window 6: please select your preferred payment method by clicking on the relevant icon: VISA, MasterCard, Maestro (for foreign payments) or iDeal.

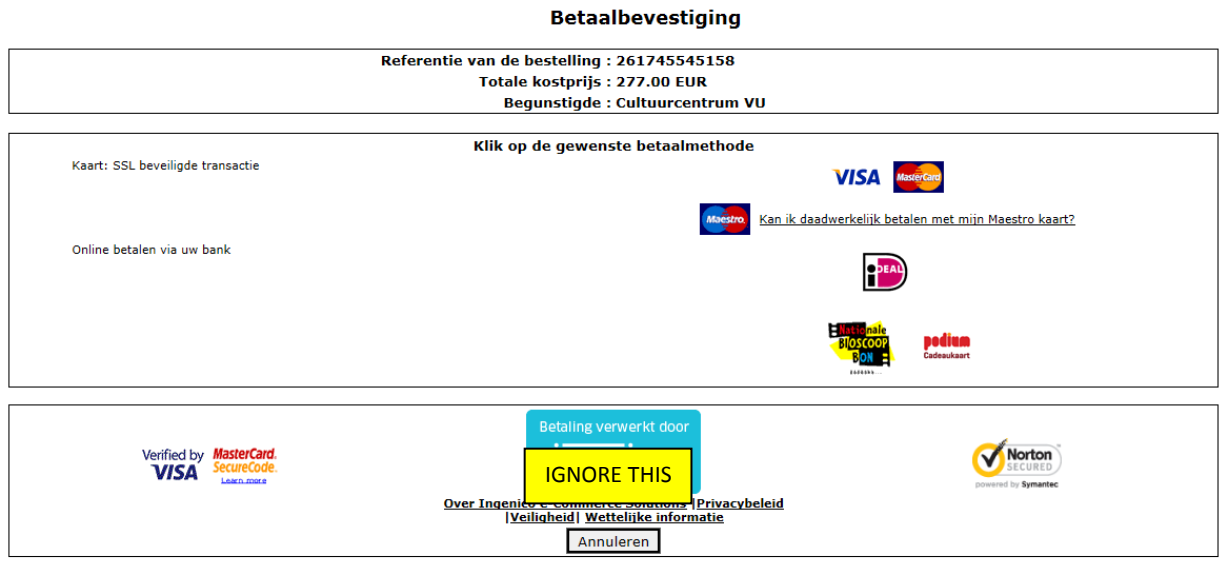

Window 7: You will see the page for your selected payment method, in Dutch. We have provided a translation below. Please fill this out and then click on 'Ja, ik bevestig mijn betaling' (Yes, I confirm my payment).

## **Visa/MasterCard**

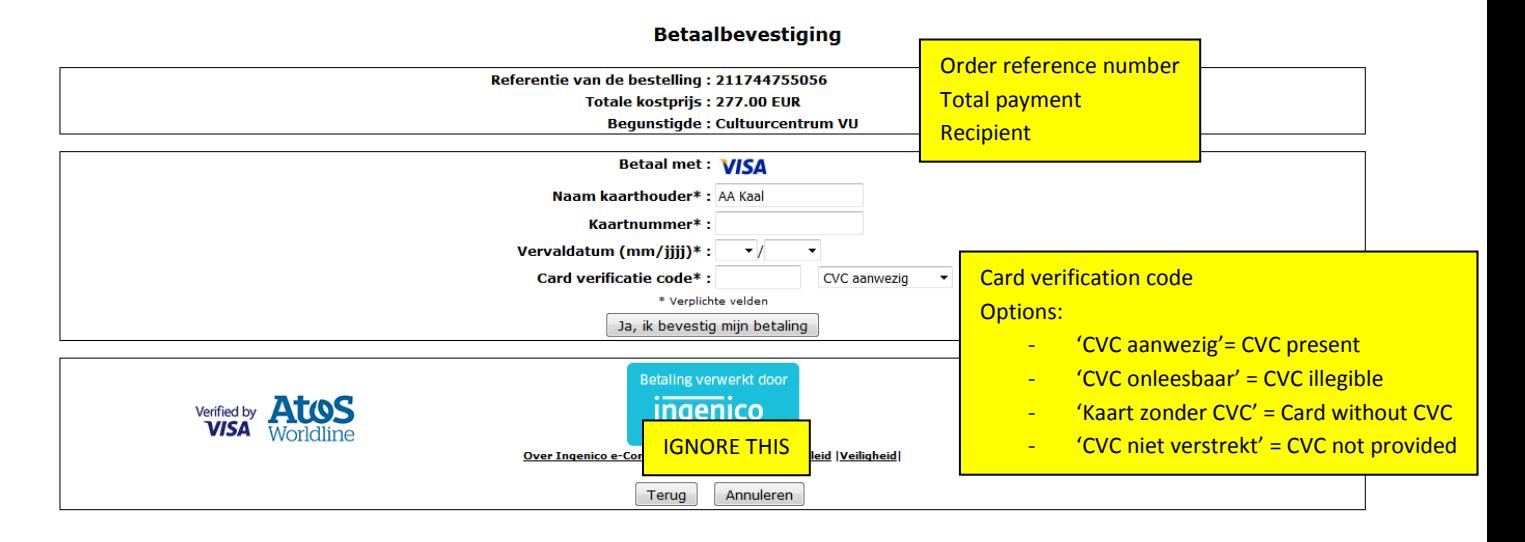

## **Maestro**

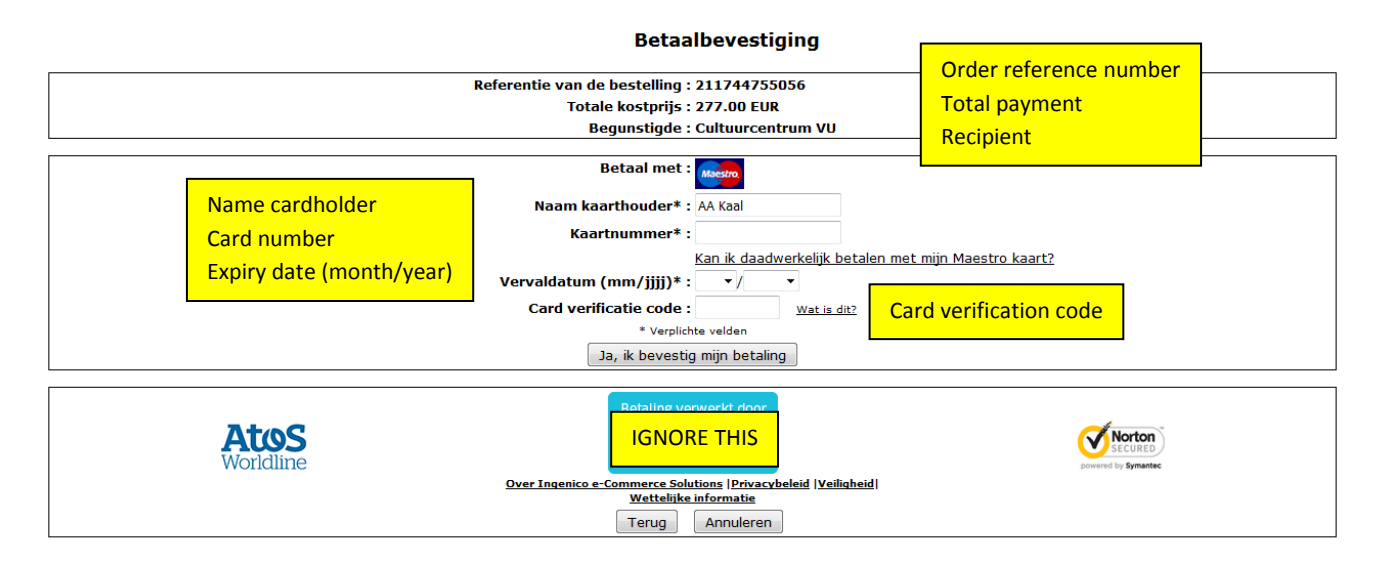

Once you have finished your payment, you should receive your tickets for the conference directly in your mailbox.

THANK YOU FOR YOUR REGISTRATION AND SEE YOU AT THE CONFERENCE!